# **Activité 4 : GLPI - Assistance aux utilisateurs**

## **Partie 1 : Préparation de l'assistance aux utilisateurs**

Le serveur de **Gestion Libre de Parc Informatique (GLPI)** permet de gérer l'assistance aux utilisateurs avec des tickets d'incident et de demande. Les activités du **processus de gestion des incidents** dans une organisation nécessite, pour certaines étapes, de configurer GLPI. Une analyse préalable est donc nécessaire pour mettre en place cette assistance aux utilisateurs.

Il faut définir les rôles :

- qui peut **faire des demandes** d'assistances et sur quels matériels ?
- qui sera technicien de niveau 1 pour **répondre** aux demandes d'assistance ?
- qui va **gérer l'attribution** de la résolution d'un incident ou d'une demande à un technicien de niveau 2 ?
- qui va **clôturer** le ticket ?

### **Partie 2 : Détection d'un incident**

La détection d'un incident est faire soit par un **utilisateur** qui contacte le centre de services soit par le **personnel chargé de l'exploitation**.

La **création** du ticket peut être faite de plusieurs manières :

- dans GLPI et par l'utilisateur avec le profil **Sefl-Service** ;
- dans GLPI par un technicien avec au moins le profil **Technicien** (fonctionnement en centre d'appel par exemple) ;
- Par la récupération automatique de mails dans une boîte aux lettres spécifique en vue de leur conversion en demandes d'assistance dans GLPI (**Collecteur de mails**).

Lors de la création d'un ticket, plusieurs champs peuvent être renseignés dont :

- **Titre** : obligatoire et le champ description qui permet de détailler l'incident ou la demande ;
- **Urgence** : ce champ n'est pas toujours bien renseigné par l'utilisateur … ;
- **Type** : incident ou demande ;
- **Catégorie** : GLPI permet de gérer différentes catégories d'incident ou de demande.

Quand l'utilisateur est un technicien, celui-ci a la possibilité :

- d'indiquer quel utilisateur est demandeur de l'assistance et sur quelle entité ;
- de qualifier **l'impact**. En fonction de **l'impact** et de **l'urgence**, la priorité est automatiquement définie par GLPI (cela est configurable) ;
- de préciser **l'Observateur** qui sera informé de l'existence du ticket sans pouvoir intervenir sur celui-ci ;

de préciser à qui va intervenir sur cette demande, un technicien ou même un fournisseur (champ **Attribué à**).

**Remarque** : Il possible de renseigner plusieurs utilisateurs ou groupes mais seulement après avoir validé la demande d'assistance.

de préciser qui doit doit **valider** la demande. Par exemple un ticket d'achat doit être validé pour que l'achat puisse être fait. Le champ **Statut** permet de préciser l'avancement du ticket.

Au niveau de chaque ordinateur ou équipement, il est possible **d'affecter** un utilisateur précis. Cet utilisateur avec le profil **Self-Service** tel qu'il est défini par GLPI, ne pourra faire de demande d'assistance que pour cet équipement.

En tant qu'étudiant vous avez le profil :

- **Self-Service** pour vous permettre d'émettre des demandes d'assistance pour **tous** les équipements des entités **root** incluant toutes les sous-entités **Bâtiment B**, **Etage 5**, **M2L** et **GSB**;
- **Technicien** pour vous permettre de gérer (Helpdesk) les demandes d'assistance (tickets) de l'entité
- **Bâtment B**.
- **Admin** pour l'entité **M2L** et **GSB**.

#### **Travail à faire :**

Etablir la liste des **catégories** d'incidents rencontrés dans l'utilisation des ordinateurs et du réseau.

**Etape 1** : connectez vous à GLPI et utilisez votre profil **Self-Service** pour créer un ticket d'incident sur un matériel précis. Exemple d'incident : problème logiciel ou matériel.

A partir du menu Ticket vous pourrez suivre l'enregistrement et ensuite la prise en compte de votre ticket.

Pour l'instant, il n'y a pas de technicien désigné au moment de la création du ticket. Cela va par le service de Helpdesk (ce que vous allez faire) ou bien automatiquement via des règles créées.

**Etape 2** : Utilisez le profil **Technician** pour gérer ce ticket afin de définir une prise en charge par un autre étudiant avec une **date d'échéance** incluant une durée d'intervention de 1 heure pour remplacer le lecteur de DVD. Indiquez comme observateur l'enseignant (Ch. Técher).

Changez de profil en choisissant le profil **Technician** pour attribuer l'incident

- A partir du menu **Assistance / Tickets** cliquez sur le ticket précédemment créé.
- Cliquez sur l'icône **Attribué à** pour attribuer le traitement de ce ticket à un autre étudiant. Dans les copies d'écran c'est le technicien tech.

Il est aussi possible de définir à partir de l'onglet Coûts :

- un coût horaire : le coût à l'heure de la main d'œuvre ;
- un coût fixe : c'est le montant (facultatif) qui peut se substituer au coût horaire (si par exemple c'est un ticket au forfait) ou s'additionner s'il y a une base fixe à l'intervention ; \*
- un coût matériel : montant des pièces utilisées pour le ticket.

Tous ces coûts sont additionnés dans le coût total, qui est ensuite répercuté dans le calcul de la **TCO (Total Cost of Ownership ou coût total de possession en français)** : valeur du matériel + montant des interventions effectués dessus visible dans les informations financières du matériel.

[Lorsque l'utilisateur](/lib/exe/detail.php/sisr1/glpi_incident_05.png?id=sisr1%3Aa4) **tech** se connecte, il **voit** automatiquement les nouveaux tickets qu'il peut traiter :

**Etape 3** : Utilisez le profil **Technician** pour gérer le ticket qui vous a été attribué par un autre étudiant. Ajoutez un **suivi** pour indiquer que le lecteur est en cours de réapprovisionnement, **redéfinissez la date d'échéance**, précisez comme **statut « En cours »** et **réattribuez** ce ticket à l'étudiant qui l'a créé.

**Remarque** : la création systématique de suivis par le support technique, suivis qui détaillent les actions entreprises dans la résolution d'un incident, est importante car cela permettra de constituer une base d'informations utiles à la résolution d'incidents similaires.

**Etape 4** : Utilisez le profil **Technician** pour récupérer le ticket qui vous a été **réattribué** et vous ajouter une **tâche** (durée, planification, coût). Visualisez cette tâche dans votre **planning**.

**Etape 5** : Cette tâche ayant été réalisée, **clôturez** le ticket.

#### **Retour SISR1**

 $\bullet$  [SISR1](/doku.php/sisr1/accueil)

From: [/](#page--1-0) - **Les cours du BTS SIO**

Permanent link: **</doku.php/sisr1/a4>**

Last update: **2020/02/14 11:13**

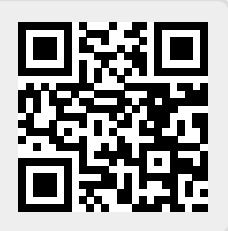